# **Indicazioni utili per INOLTRO TELEMATICO AUTODICHIARAZIONE**

**Per procedere all'inoltro telematico è prima necessario, seguendo le indicazioni della GUIDA FISM**

 **RECUPERARE IL LINK COLLEGATO ALLA PAGINA CHE AVETE CARICATO SUL SITO FISM O SITO DELLA SCUOLA.**

## **La guida fornisce anche indicazioni ( v. pag. 7 ) per caricare il Bilancio in formato PDF**

Al momento dell'inserimento dei dati fatto nello scorso agosto sul sito FISM, il riquadro E riferito al bilancio risultava già precompilato e non modificabile con la precisazione che qualora il MIUR avesse richiesto il bilancio, avremmo fornito ulteriori informazioni.

Ora il MIUR richiede il bilancio

Vi invitiamo pertanto ad allegare, in formato pdf, l'ultimo bilancio approvato .

#### **Successivamente :**

- ENTRARE NEL SITO: **http://www.formistruzione-lombardia.it**
- NELL'ELENCO DI SINISTRA CLICCARE su "**Scuole paritarie-autocertificazione a.s. 2021/2022**".
- In alto a sinistra: cliccare su "Elementi" e successivamente su "Nuovo elemento"

### Appare la schermata

La compilazione è molto semplice : nelle caselle di destra inserire i dati richiesti

- **INSERIRE IL LINK COLLEGATO ALLA PAGINA CHE AVETE CARICATO SUL SITO FISM O SITO DELLA SCUOLA**
- cliccare su DICHIARA e ELENCO
- cliccare SALVA

## **L'inoltro è automatico.**

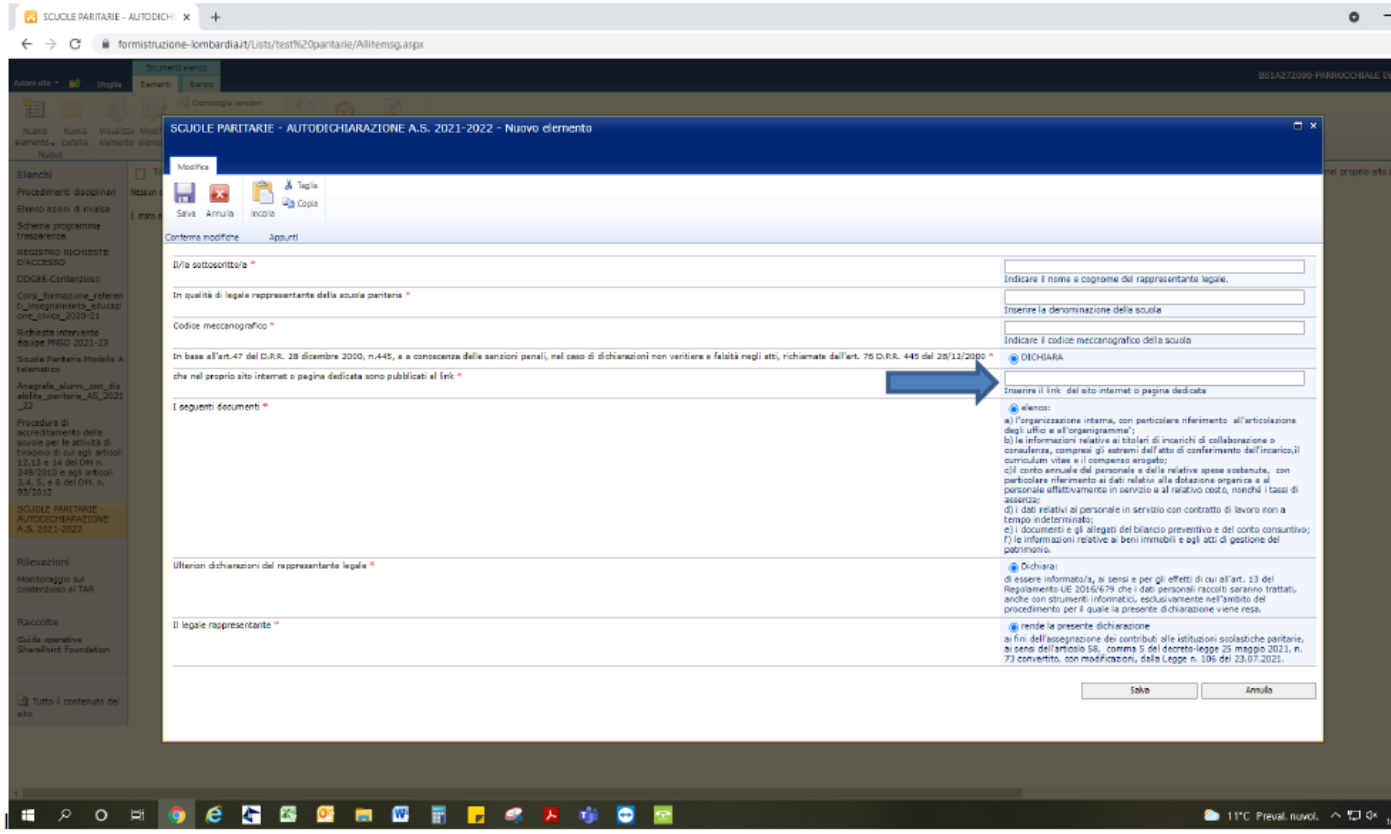

Inserire LINK recuperato sul sito FISM o sul sito scuola.